# iModules E-Mail Editing Tool Enhancements

### **Initial View**

#### Current View:

#### EXIT Update Content For cu43/ testing123 ← cu43/ testing new enhancements 🗠 🛥 🖬 100% 💌 MORE OPTIONS Body > Block > Box > Box > Text Defaults Content 82 CONTENT Details 🏟 ##Webview## SETTINGS Т Search Corne T Body text settings How to use ##Webview## H1 Blocks Font family Class/Club Name Background Arial 4% ÷ 16 © px 25 0 рх ОК STRUCTURE Typography \* Letter snaci Custom letter spacing arial 16px \_ normal 25px 🗘 A Superb App for you! Text setting #5555555 @ % On Off ADVANCED Lorem ipsum dolor sit amet, consectetur adipiscing elit. Pellentesque vel = Your headline here pulvinar velit, non facilisis lectus. Ut sit amet suscipit tellus. Etiam ut nisl nisl. On Off C Tr Heading 1 -Ut ornare, orci vel porta porttitor, justo mi vulputate purus, eu fermentum leo Use this block for your main content section. Need help? Check out these 32px ᅾ lectus vel turpis. Curabitur et sem ultrices, lacinia lectus in, pharetra lacus. resources for a refresher on how to use this email tool Lorem ipsum dolor sit Font famil <1> Nulla suscipit orci sit amet leo iaculis sagittis. Cras laoreet elementum lacus, a amet, consectetur adipiscing elit. Pellentesque vel pulvinar velit, non facilisis Збрх 🗘 Arial 1% lectus. Ut sit amet suscipit tellus. Etiam ut nisl nisl. Ut ornare, orci vel porta iaculis lectus vestibulum sed. In nec eleifend dolor, at pellentesque turpis. On Off Vivamus mattis mi augue, non sodales nisi cursus eget. porttitor, justo mi vulputate purus, eu fermentum leo lectus vel turpis. Curabitur Size et sem ultrices, lacinia lectus in, pharetra lacus. Nulla suscipit orci sit amet leo С рх 32 © px 32 On Off iaculis sagittis. Cras laoreet elementum lacus, a iaculis lectus vestibulum sed. DATE: Wednesday, July 11, 2018 26рх 📩 In nec eleifend dolor, at pellentesque turpis. Vivamus mattis mi augue, non LOCATION: Hollywood theatre, New York, New York H2 sodales nisi cursus eget. Custom letter spacing TIME: 8:00 PM 26рх 🗘 normal COST: \$5 per person On Off DATE: Wednesday, July 11, 2018 DRESS CODE: Black tie

Templates and all formatting will remain the same. The functionality of the sections on the right, left, and top remain the same but have a different look and feel. You still will not be able to drag and drop content blocks as they won't have the Cornell formatting within them.

#### New View:

## **Image Editing Tool**

#### Current View:

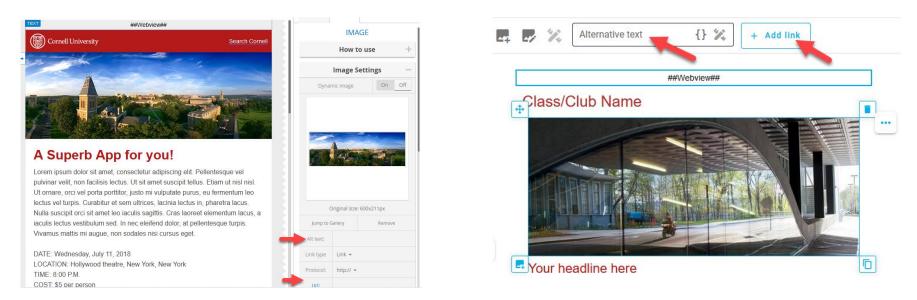

New View:

The image foldering system is the same. When you double click on the image it will take you into the foldering system. The option to add alternative text or a URL will now appear at the top of your email when you single click on the image.

## Text Editing Tool

## Current View:

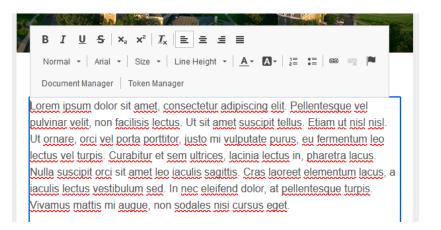

#### New View:

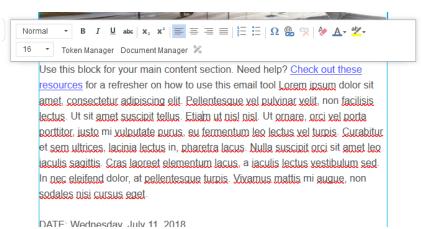

The text editing tool bar will now always show up at the top of the text block once you double click inside that block.

The functionality within the text block remains the same. Change the text by typing directly into the box. Do NOT select the filler text and delete it, as this will cancel the formatting. In order to keep the formatting, leave the first letter present in the template. For example, you can delete everything except the first word in the example above, type in your new text, or copy and paste (FROM NOTEPAD – DO NOT PASTE FROM WORD – the formatting needs to be stripped before pasting into the iModules email) into the content block and then delete the first word.

## Editing a button

Current View:

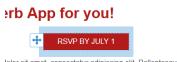

lolor sit amet, consectetur adipiscing elit. Pellentesque vel non facilisis lectus. Ut sit amet suscipit tellus. Etiam ut nisl nisl.

|  |           | Style     |
|--|-----------|-----------|
|  | Radius:   | Орх 🗘     |
|  | Link type | Link 👻    |
|  | Protocol: | http:// 👻 |
|  | Url:      | #         |
|  |           |           |

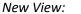

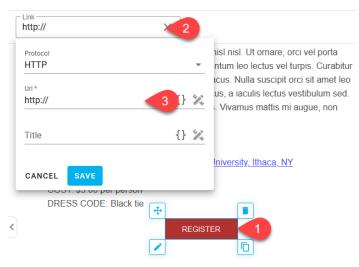

You can edit the text directly in the button by double clicking in the button until the text editor appears. To change the button link, make sure you've clicked on the button and then navigate to the top of the page.

## Moving/Deleting/Duplicating a block

## Current View:

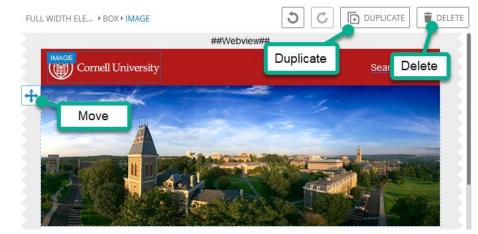

New View:

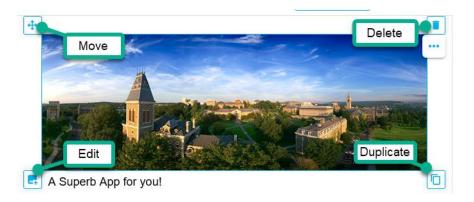

The new view puts the four main functions for the content blocks (move, delete, edit, duplicate) in each corner of the block. You can now edit the block by either double clicking or clicking the edit button in the bottom left corner.

## Undo/Redo/Save

## Current View:

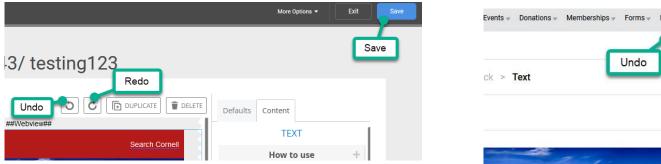

Events v Donations v Memberships v Forms v Members v Data v Decision Analytics v Undo Redo Save T Body text settings

The undo/redo/save buttons have been moved to the top of the page and are all next to each other. The page will auto save every 2 minutes and a message will pop up telling you it's saving.

New View:

## Sending a preview

## Current View:

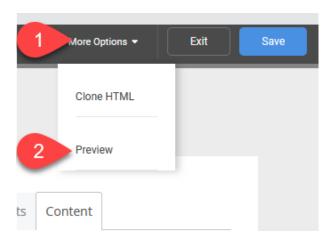

New View:

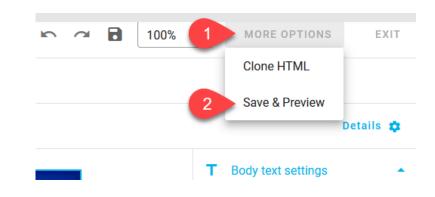